# Reports **Overview**

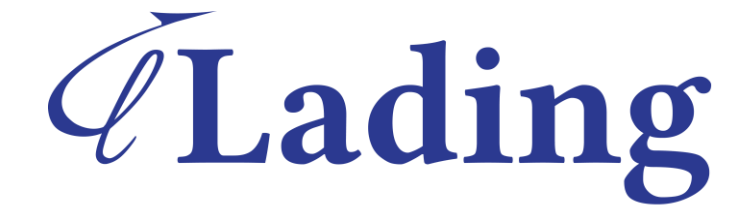

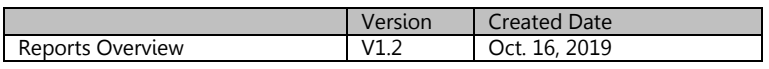

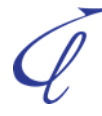

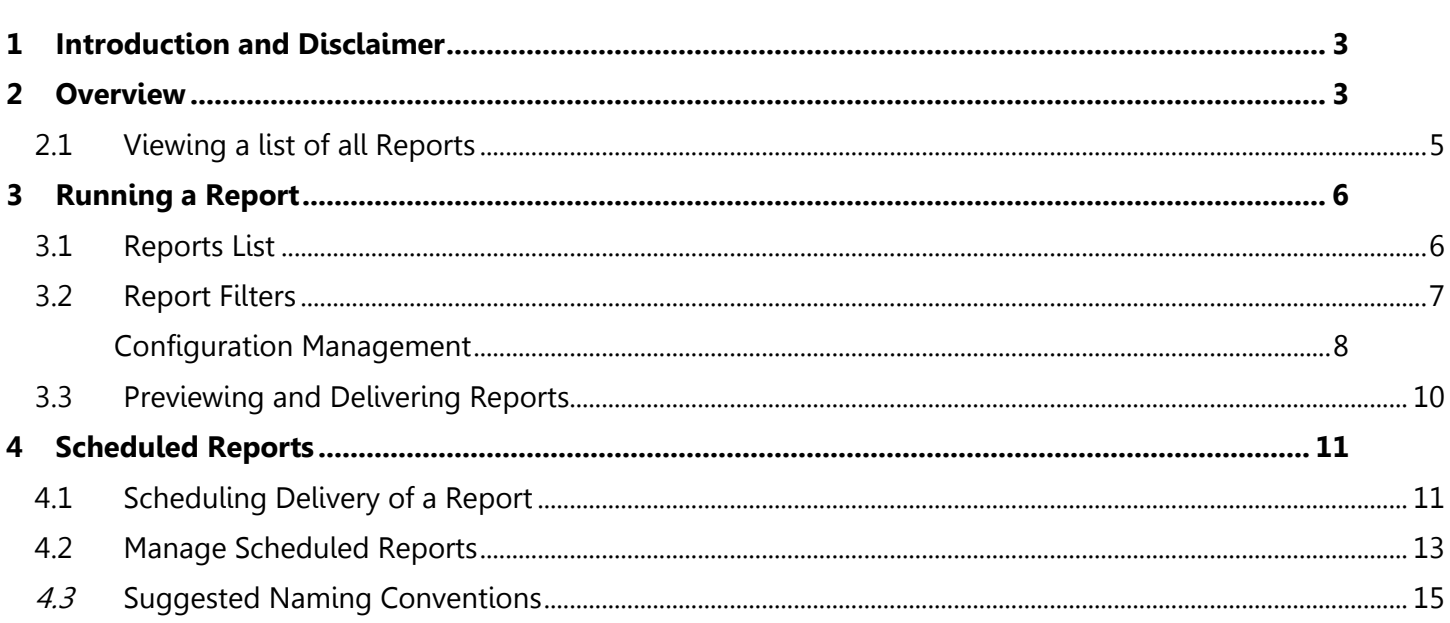

## <span id="page-2-0"></span>**1 Introduction and Disclaimer**

This process is a suggestion and may not match all/any suggestions found in WiseTech videos or provided by the WiseTech help desk. This guide is meant to enhance and condense the WiseTech Global documentation - it is not intended to be comprehensive. Refer to the individual documentation and videos on the WiseTech page for complete information from WiseTech.

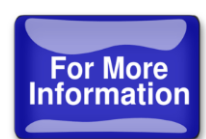

Additional information is available in Lading Workshops, or in private sessions with your company – contact the Lading training department at [info@ladingcorporation.com/](mailto:info@ladingcorporation.com/) to schedule your session.

## <span id="page-2-1"></span>**2 Overview**

C1 has many ways to extract data. One of the most effective ways to extract statistical data is in the form of Reports. This document describes the reporting functionality, including how to automate the scheduling and delivery.

This guide will assist with the following:

- Running a report
- Scheduling delivery of a report
- Managing scheduled reports
- Naming a report, template, and/or schedule

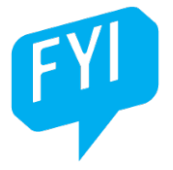

Access to reports is security based, not all users will have access to all reports.

Reports can be run from any of the 3 modules: 'Operations', 'Manage' and 'Maintain', access to reports for a particular module will depend on the individual user's access rights. Some reports are available in more than one module.

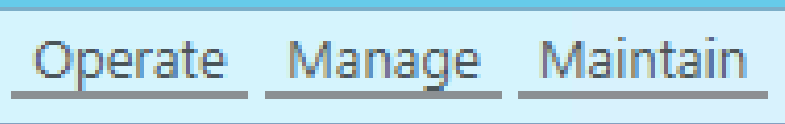

In almost all cases, when a section is opened (in the illustrated case to the right, Operate>Forwarding>Forwarding) "Reports" will be listed where it falls alphabetically in the list of items.

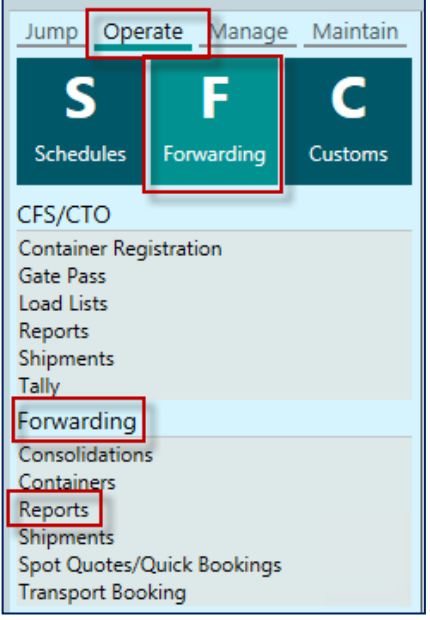

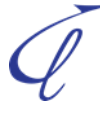

## <span id="page-4-0"></span>**2.1 Viewing a list of all Reports**

A list of all reports available can be found by going to **Maintain>System>Reports**

When the Listing of CargoWise One Reports is selected, a list of all reports available, along with a brief description of some reports. This list will also show the current version you are on.

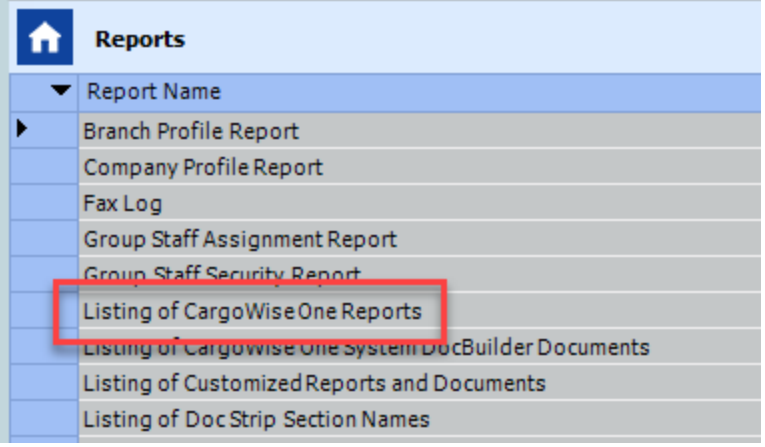

## Listing of CargoWise One Reports

License Code ZLC - JEC - TST Release GP Release CW1 2018 Jun 29 patch 573 18.6.29.573 **Exe Date** 20-Sep-2018 11:13:41 PM Printed by Ken. Kozlowski 25-Sep-18 11:32

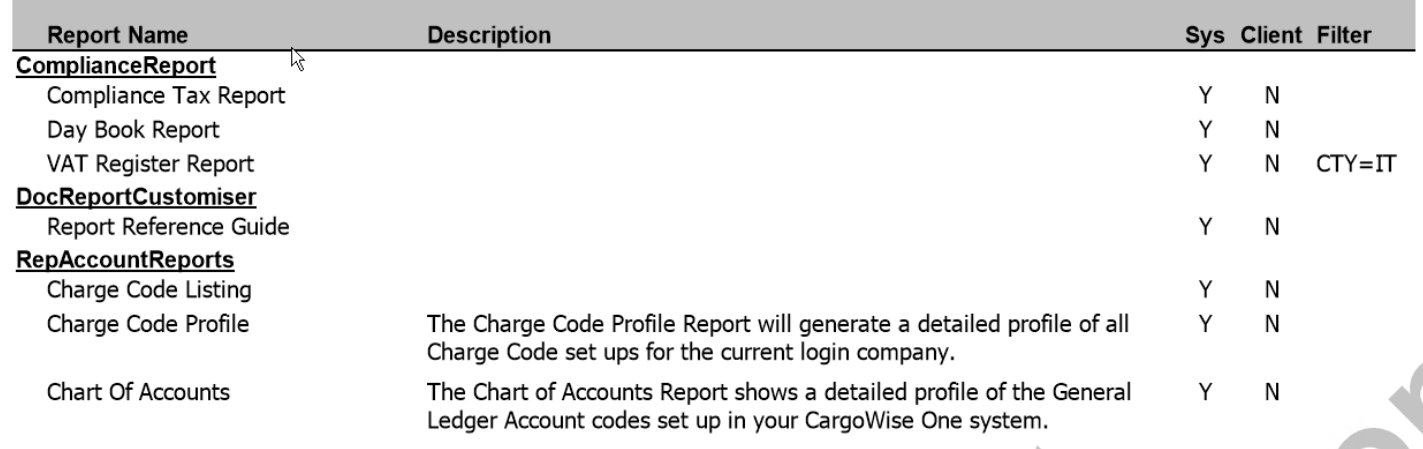

## <span id="page-5-0"></span>**3 Running a Report**

## <span id="page-5-1"></span>**3.1 Reports List**

Available reports are visible upon clicking on the 'Reports' function in any module where reports are available.

A description of each report will become visible once you click on the individual report name.

The "System" Checkbox signifies a report created within the WiseTech System.

The "Client" Checkbox would signify a custom report created for a particular client

All reports should be checked as "Published", as only published reports may be seen by the end user.

All of these choices can be hidden and/or rearranged by Right clicking anywhere in the grid and clicking "Customize Columns". More detail on Customizing Columns is available in the General Functions Manual. If a report is published, it will show with a checked box.

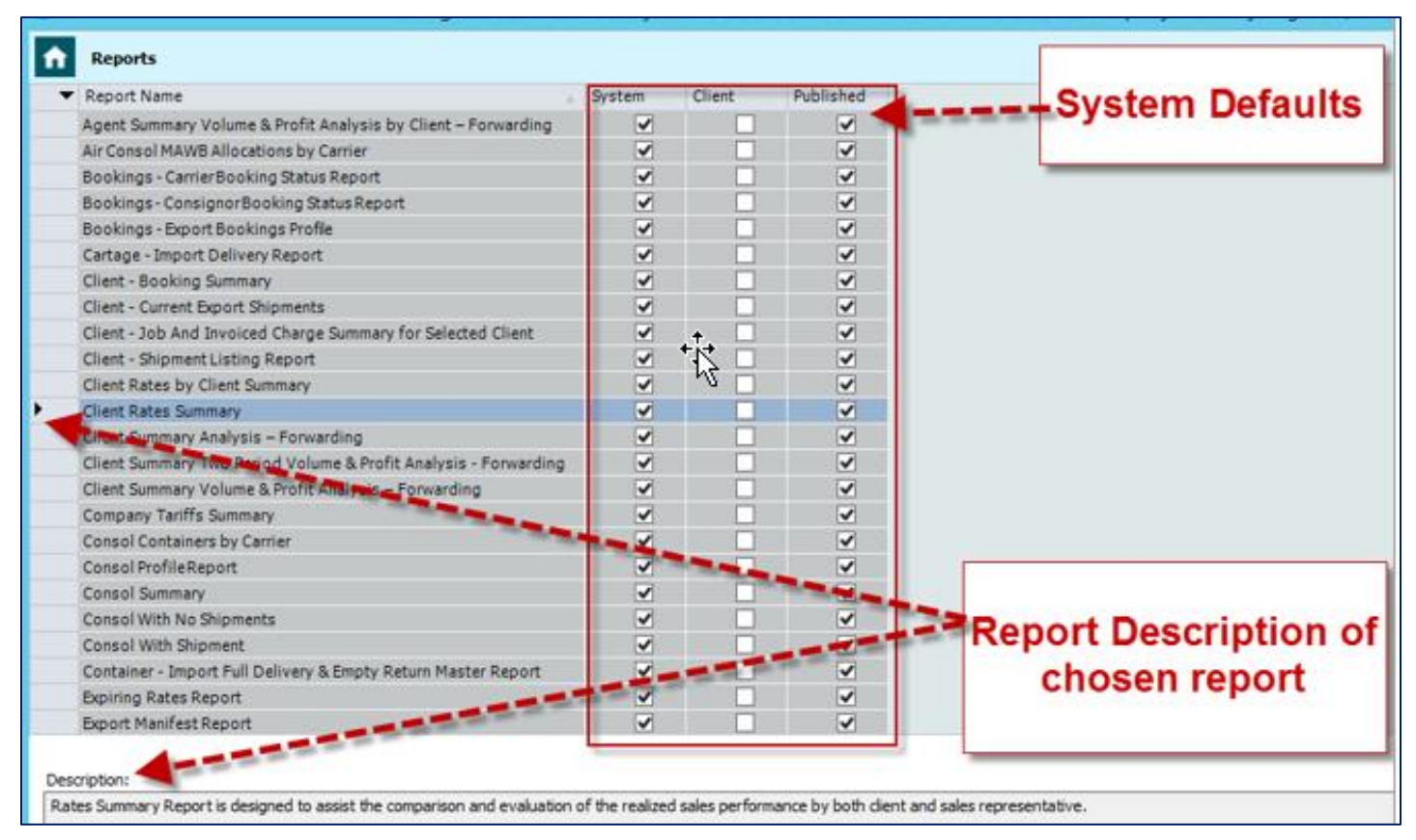

## <span id="page-6-0"></span>**3.2 Report Filters**

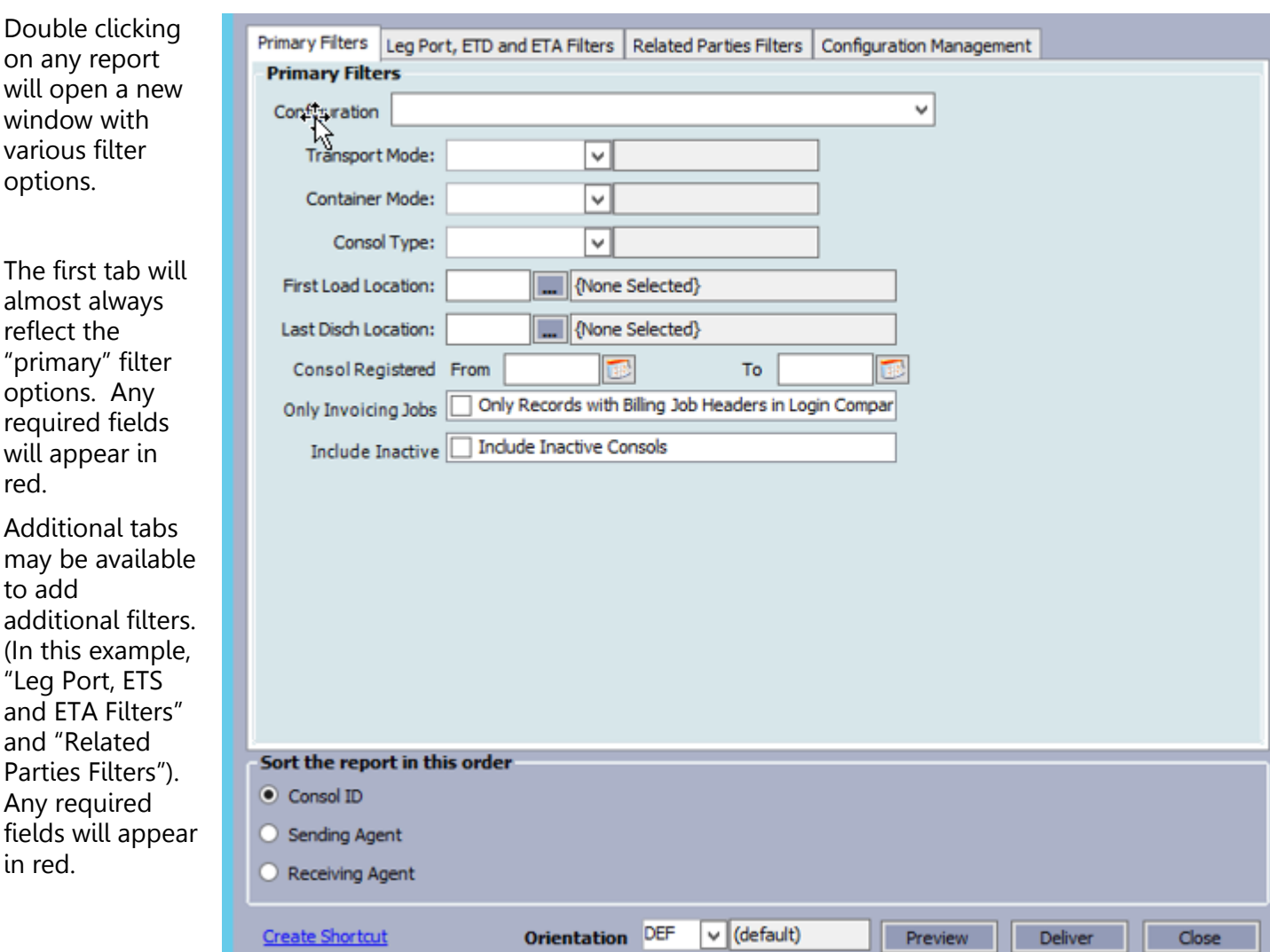

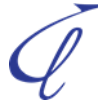

#### <span id="page-7-0"></span>**Configuration Management**

On many (but not all) reports the "Configuration Management" tab allows you to customize the output data columns to be included on the report in two different ways:

#### **Column Configuration:**

This section allows the user to determine what columns will appear on the report, and in which order. The Add, Remove, Move Up, and Move Down buttons are used to set the appearance and order of the report columns.

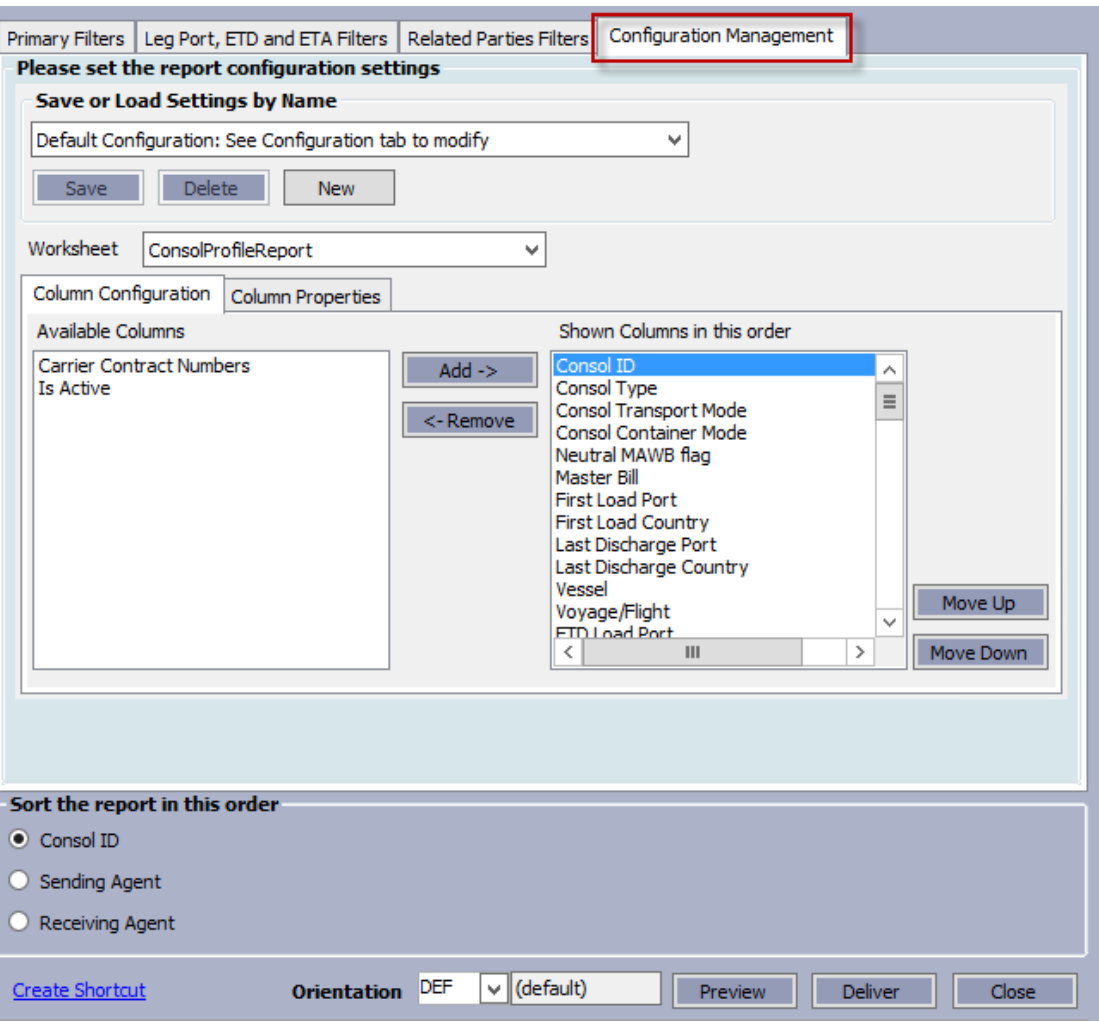

#### **Column Properties:**

Column properties are used to change the Default Column Display name and width.

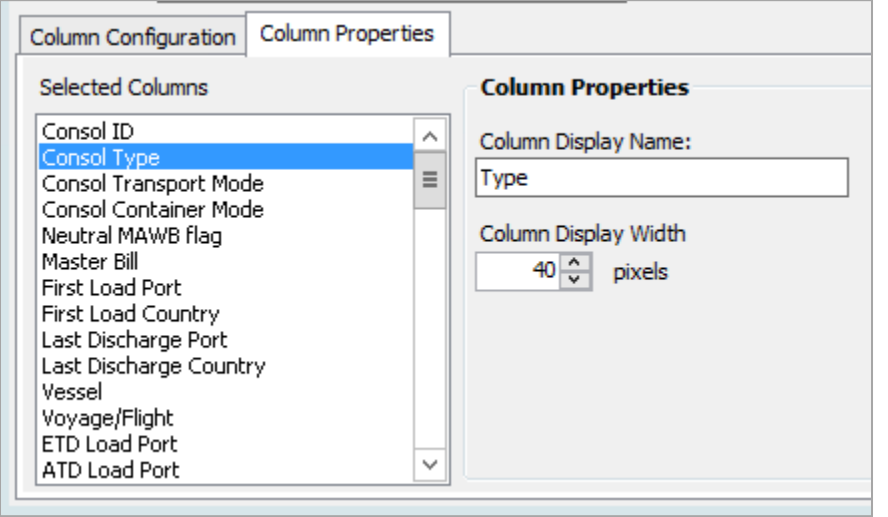

### **Save or Load Settings by Name**

If a report is likely to be used again, a template can be saved from Configuration Management by using the "Save or Load Settings by name functionality.

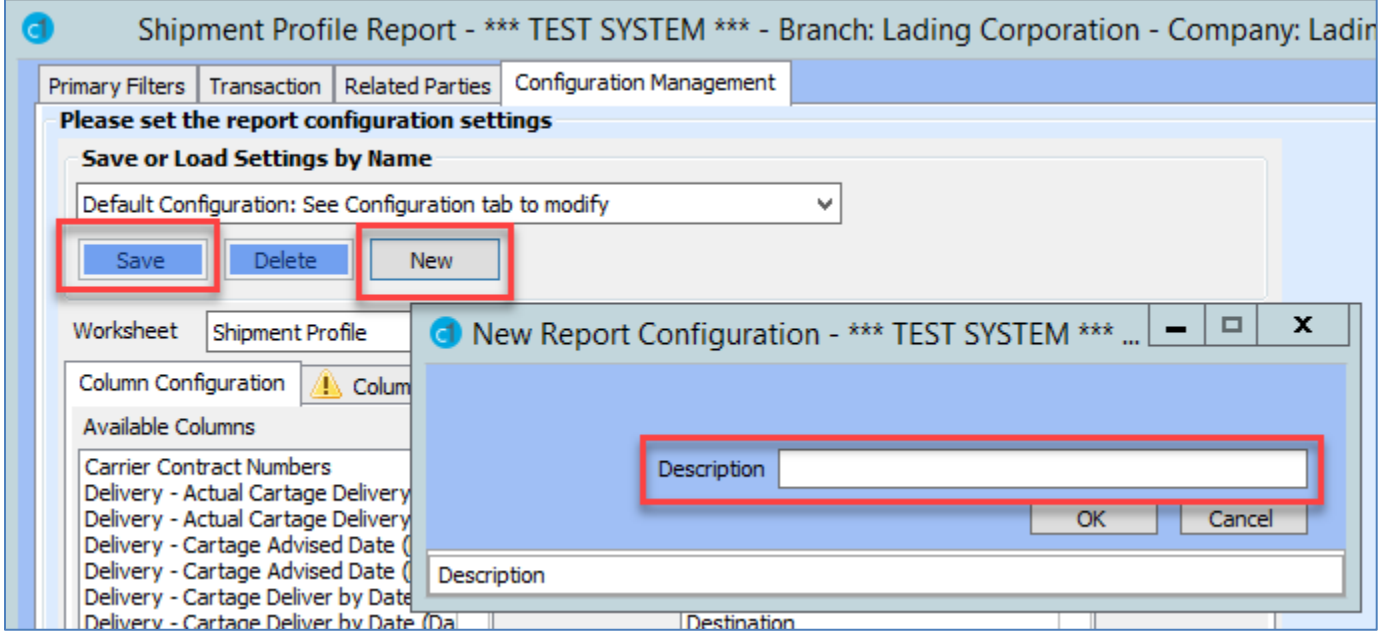

 $\mathscr{D}$ 

## <span id="page-9-0"></span>**3.3 Previewing and Delivering Reports**

Once you have set the filters, a report can be viewed by clicking on the "Preview" button on the bottom of the first screen. Once open in "preview", the report can delivered or Opened in Excel.

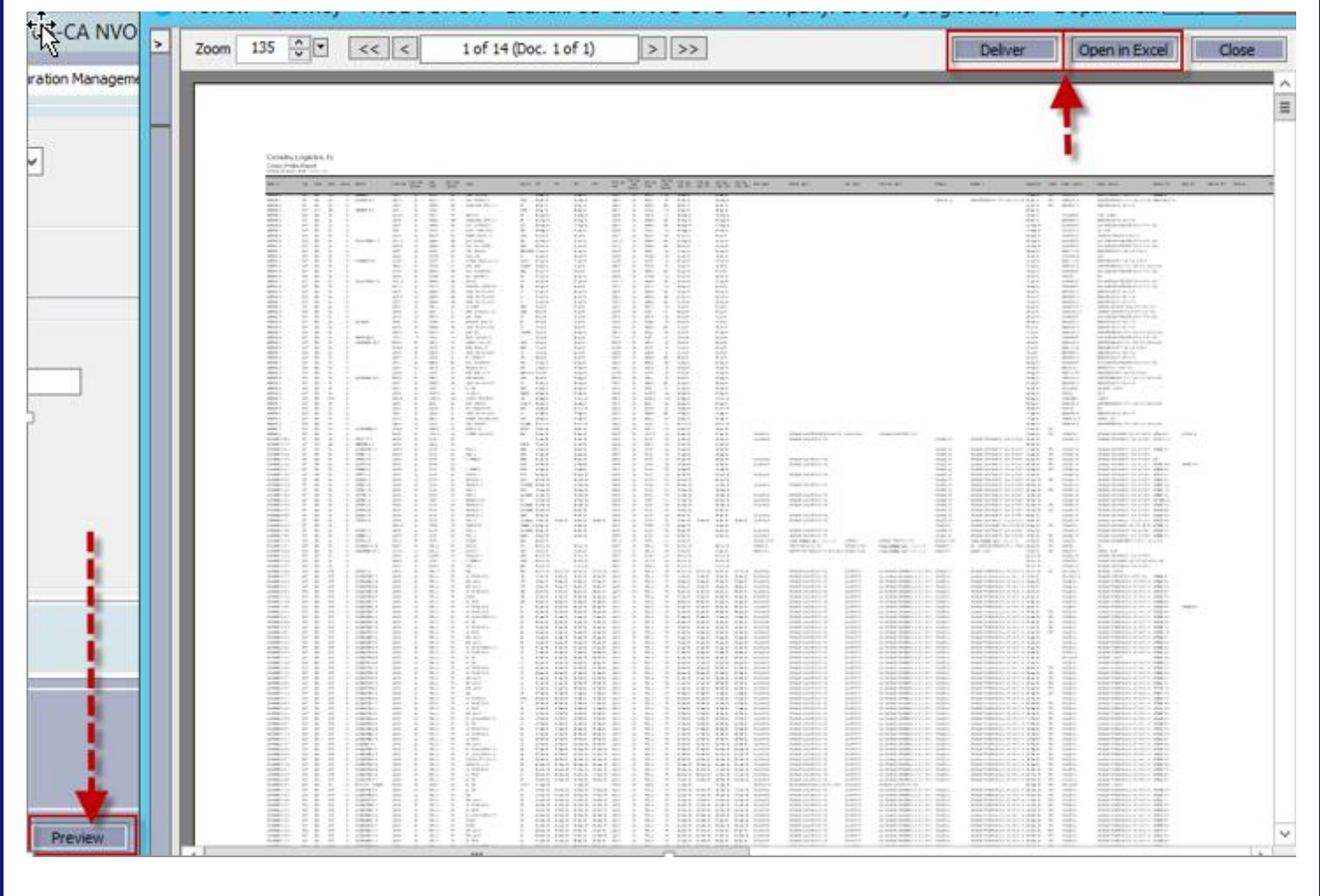

Any report can also be sent to email or printed through the standard "Deliver" functionality.

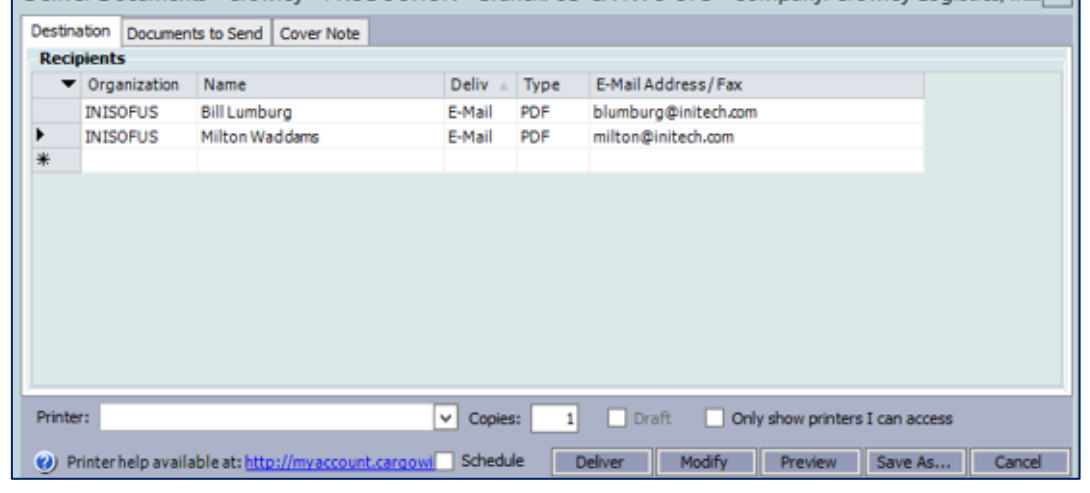

## <span id="page-10-0"></span>**4 Scheduled Reports**

## <span id="page-10-1"></span>**4.1 Scheduling Delivery of a Report**

If a report has been identified for re-occurring delivery to specific individuals, C1 supports automation of this task through the "Schedule" functionality.

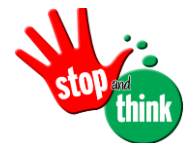

Always check for existing schedules first, prior to setting up a new scheduled report.

Auto scheduling of reports can be configured by right clicking on the respective report, and selecting the "Schedule" option.

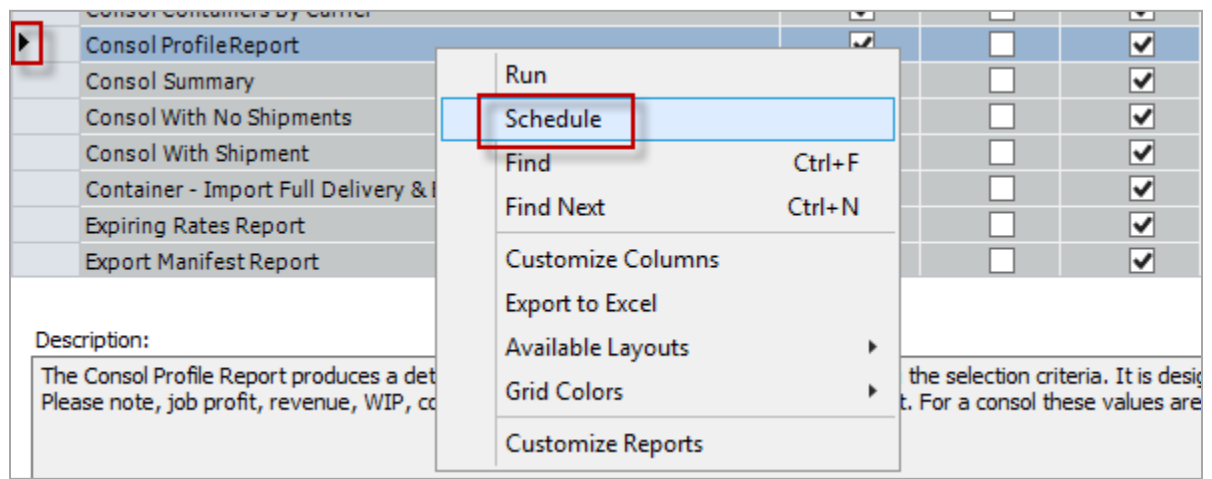

The "New Scheduled Report" window will open.

Identify the name to save it under using the proper naming convention described in the "Naming a report, template, and/or schedule" section of this document

Now you can identify the Recurrence Pattern, Duration (Range) and Recipients.

Report filters can be set by clicking on **'Change Report Filters'**.

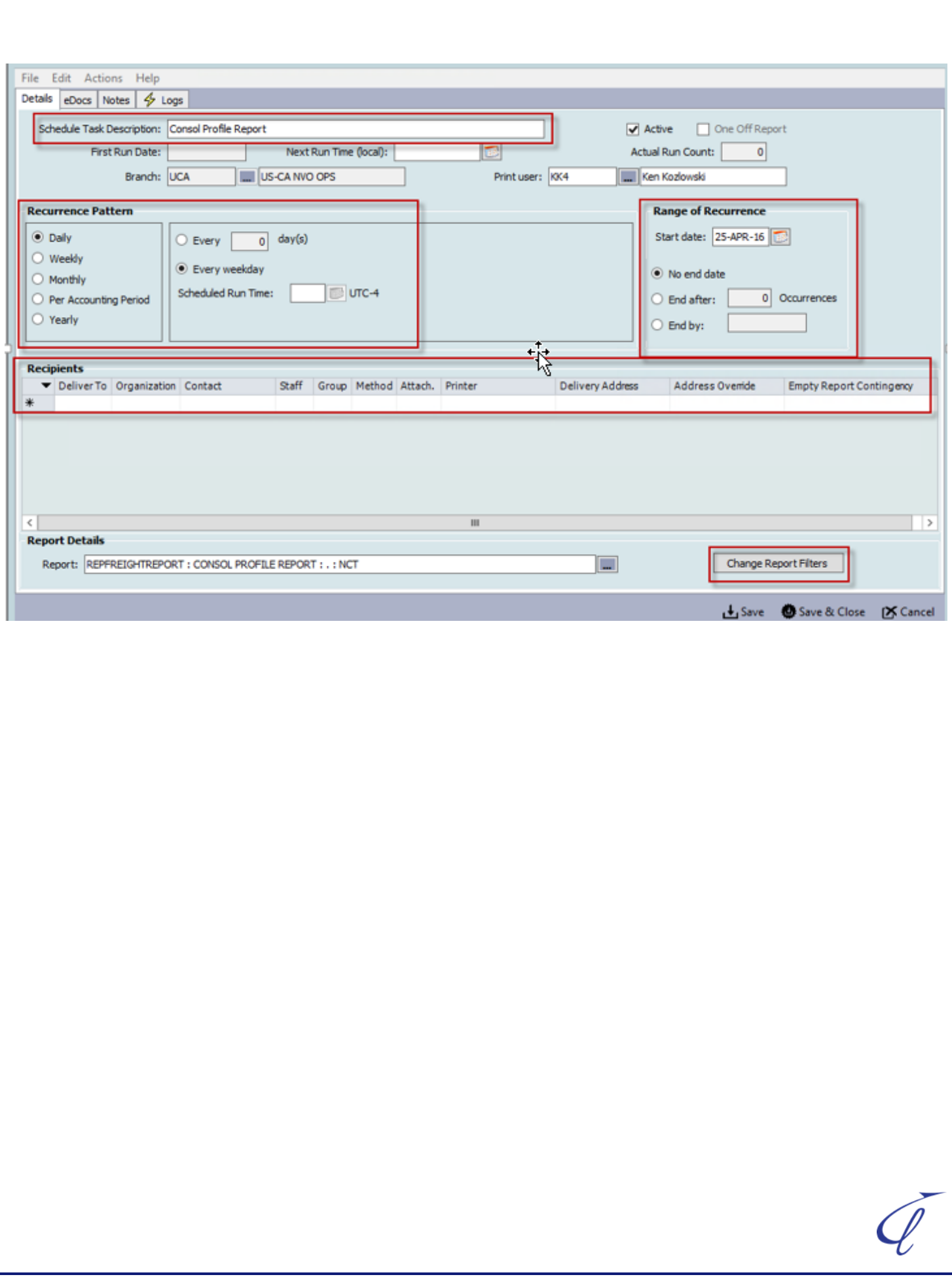

## <span id="page-12-0"></span>**4.2 Manage Scheduled Reports**

Existing reports can be viewed and managed in Maintain > System > Scheduled Reports.

Prior to setting up a new report, to avoid duplication, existing schedules should to be reviewed.

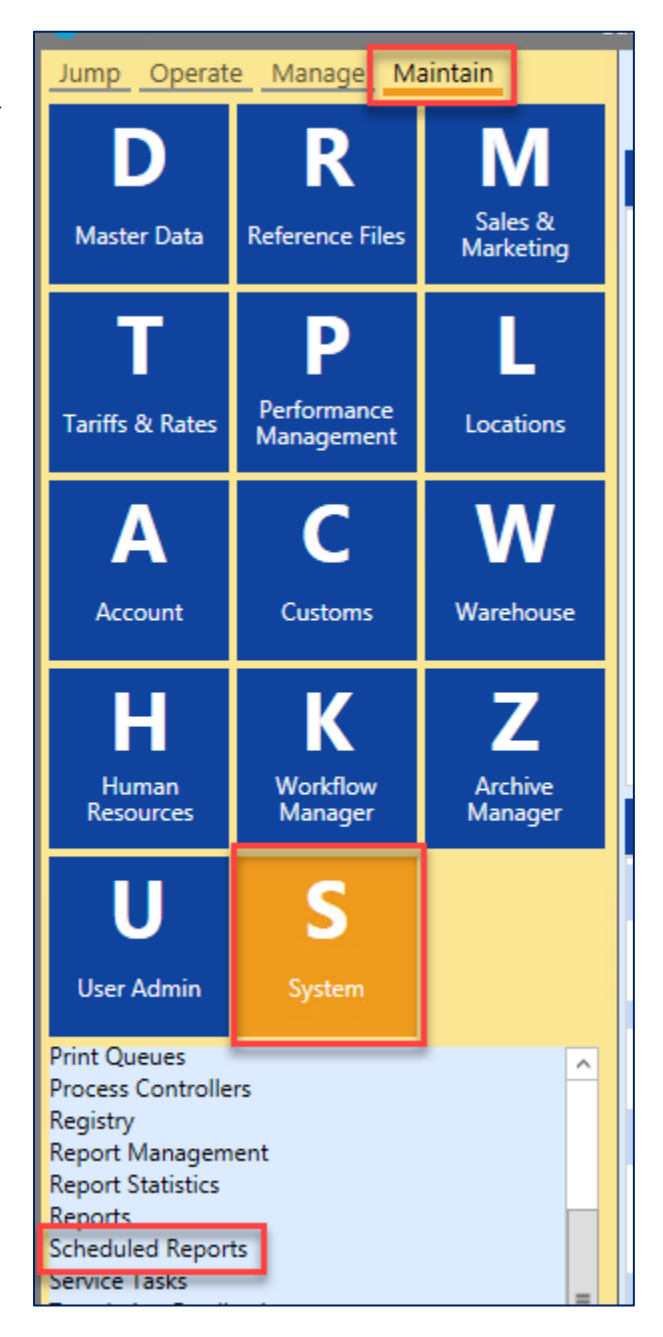

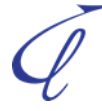

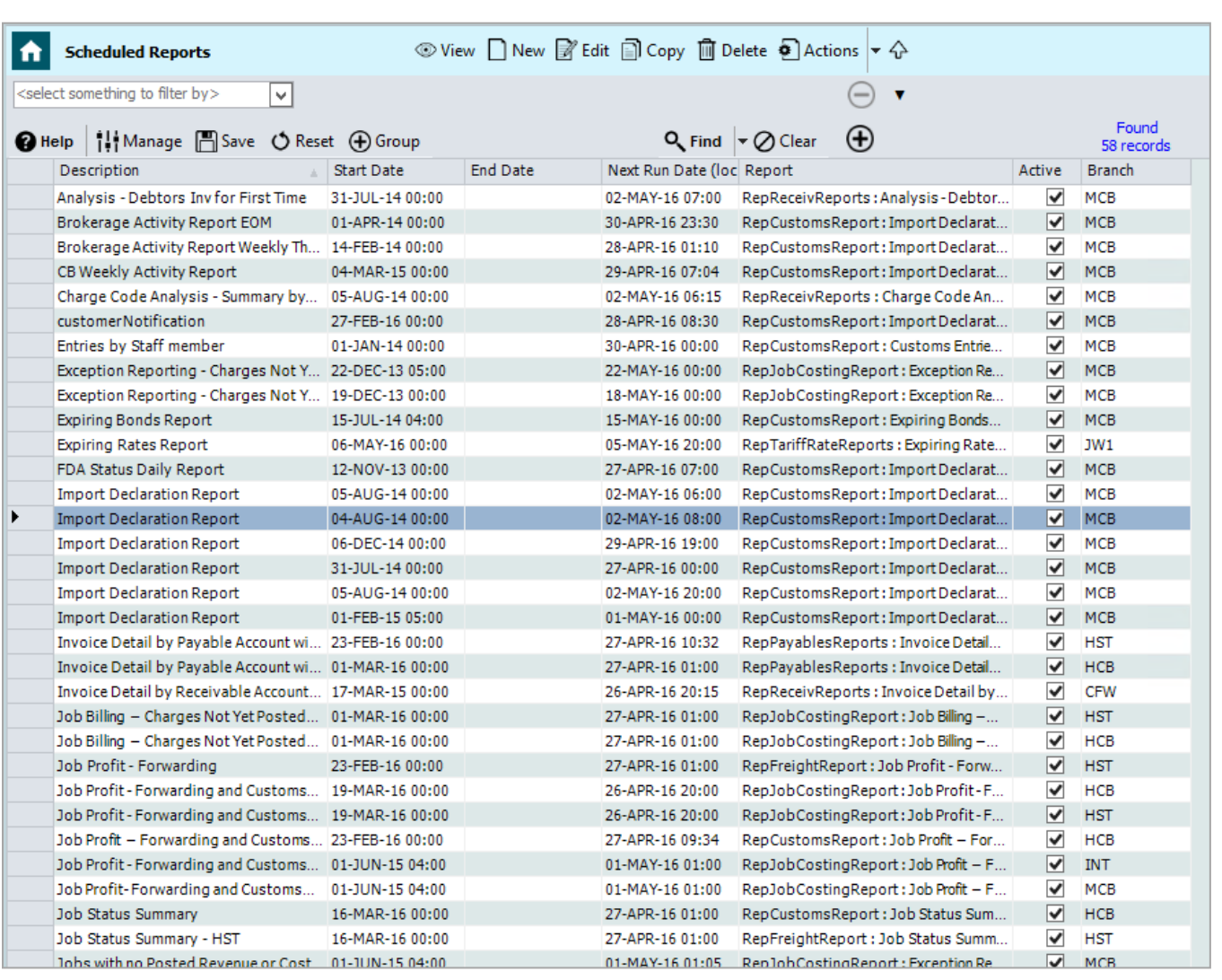

Double click on any existing scheduled report which will open up the "Edit Scheduled Report" window.

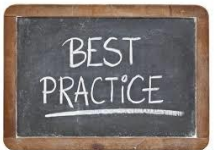

In order to modify existing schedules, the **"print user"** needs to be consulted to avoid any negative impact.

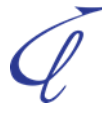

## <span id="page-14-0"></span>**4.3 Suggested Naming Conventions**

To ensure quick and easy recognition of standard templates and to avoid duplicated templates, the below naming convention should be followed when configuring report templates and delivery schedules:

- 1. Country Code or city code (for example US for United States, CR for Costa Rica, JAX for Jacksonville, HOU for Houston, etc.)
- 2. Shipment Mode if applicable (for example AIR for Airfreight)
- 3. Department / Direction if applicable (for example IMPORT)
- 4. Frequency (for example WEEKLY)
- 5. Meaning / Description name (for example SUMMARY)

Each of the above identifier should be written in CAPS and separated by 'space, dash, space'.

No other information / data should be included in the naming of a report or schedule.

Example:

#### **HOU-AIR-IMPORT-WEEKLY SUMMARY**

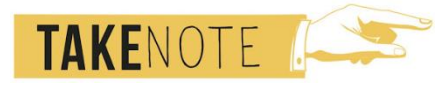

**On scheduled reports, the Name of the report will appear as the subject line if the report is sent via e-mail.**